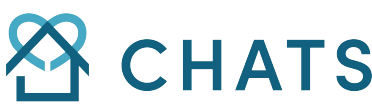

**Community & Home Assistance to Seniors** 

**CHATS CHATS Meals On Wheels** 

Online Ordering User Guide

We want to make ordering Meals on Wheels easier for you so we have added an online ordering option from MobiDines! You can now order from your computer, your tablet or even your Smartphone. In the near future, we may even add a downloadable app for your iPhone or Android devices.

## **The process is easy but may take a little getting used to. It's very similar to our ordering forms, simply follow these four easy steps:**

- 1. Click the Order Now button and select a meal category (they are the same as our printed menu)
- 2. Select the items you want, specify the quantity of each and add them to your order
- 3. Select "Delivery", enter your delivery information (when you have added this once, each cell will remember what you have entered before when you click on it)
- 4. Select 'Bill My Account' as your method of payment and enter your account number or name (if you don't know your account number) , Chats will use this to identify who pays for your meals. Hit submit and you are done! You will receive an email confirmation of your order and your Meals will be delivered on your regular day, at your regular time!

# **On the following pages we will walk you through every stage, step by step.**

#### **Step 1 Choose your Items:**

Click the Order Now button and select a meal category (they are the same as our printed menu).

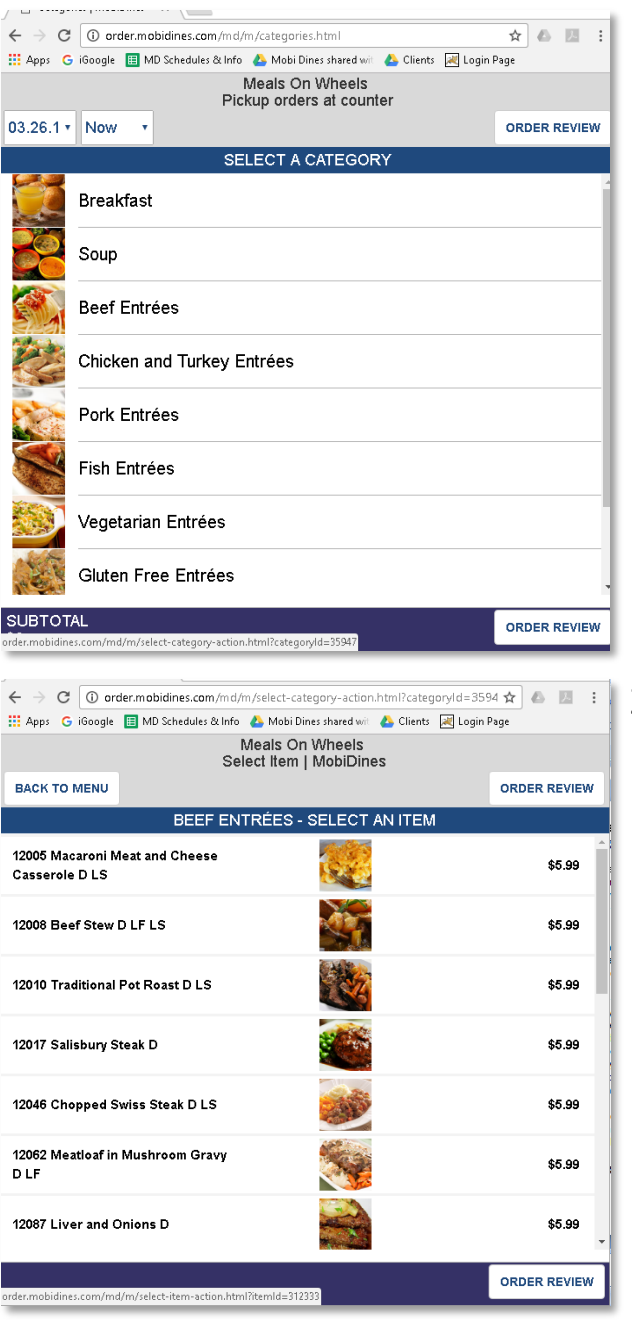

1. When you click: ORDER NOW → a window will appear with all the menu categories that are on our printed menu. Simply select the category you would like.

> *When the window appears, it will fill whatever screen you are using. You can resize it by simply clicking and dragging the bottom right corner of the window*

2. All the items in that category will appear. Click an item to see a picture, a description and nutritional information.

> *If you find the type too small to read, you can enlarge your view in the lower right hand corner of your browser.*

**On the next page we will show you how to add an item to your order.**

#### **Step 2 Add Items to your order:**

Select the items you want, specify the quantity of each and add them to your order

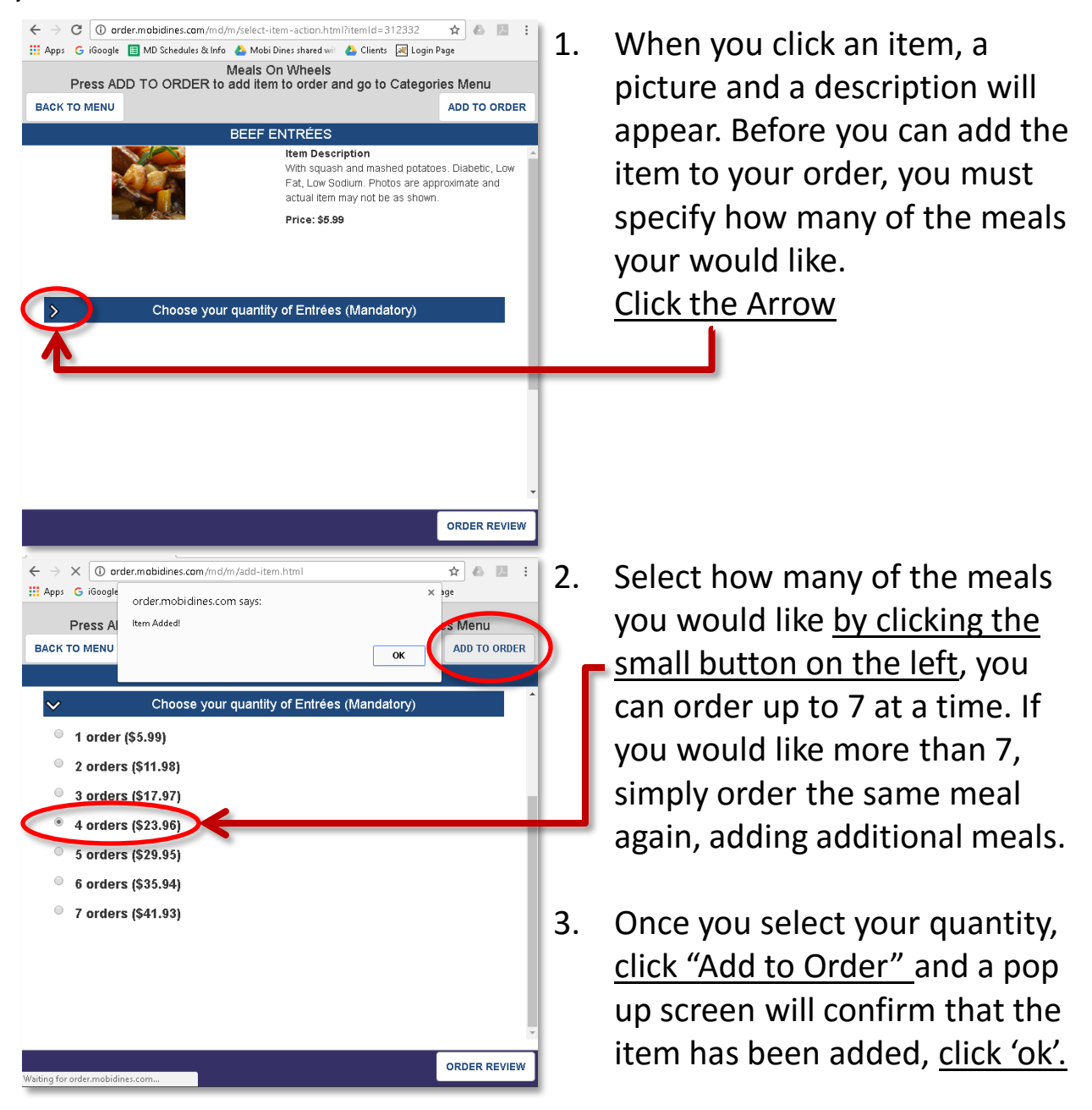

**On the next page we will show you how to review your order and add your delivery information.**

### **Step 3 Add your personal information:**

Review your order, Select "Delivery" and enter your personal information

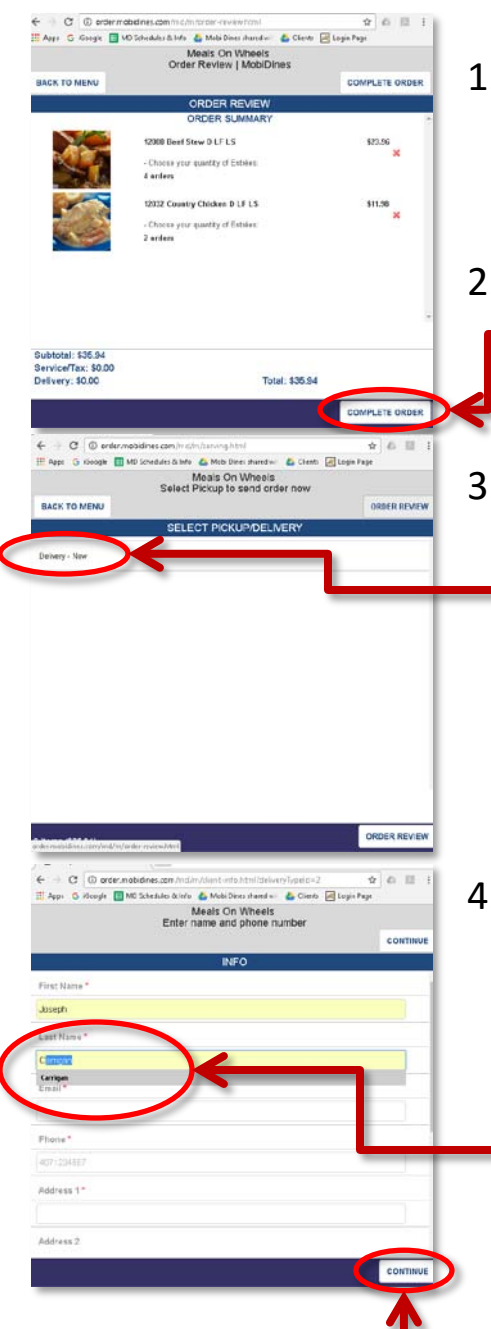

- 1. Click Review Order and you will see all of the meals and quantities that you have selected. If you wish to delete any items, simply click the red **x**.
- 2. If you are happy with your order, click 'Complete Order'
- 3. Once you click Complete Order, you will be asked to select Pickup/Delivery. Click 'Delivery – Now' (your order will be delivered at your regular time, ignore the 'Now')
- 4. You will be asked to enter your personal information: Name, Address, Phone Number, email. Once you have entered this information for the first time, your computer will remember it and autofill each cell as you enter the first letter. The cells with the **\*** are required. When you are done, Click 'Continue'

**On the next page we will show you how to add submit your order.**

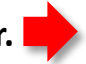

### **Step 4 Submit your order:**

Enter your account number or name, then submit and you are done!

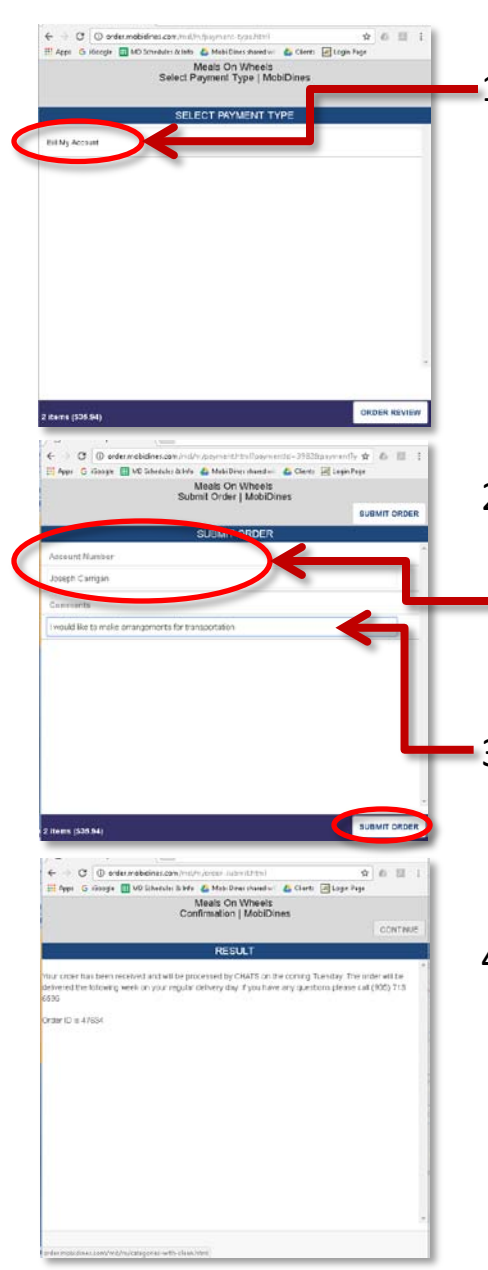

1. Click 'Bill My Account' as your method of payment.

- 2. If you know your account number, enter it here. If you don't, just enter your name or leave it blank! If CHATS has any questions, they will call you.
- 3. There is also a comments box on this page, feel free to write in here anything that you think is relevant.
- 4. Click 'Submit Order' and you are done! A screen will provide you with an order confirmation, you will also receive an order confirmation by email and your order will be delivered on your regular delivery day!

**Thank you for trying out the New CHATS Online Ordering System and we hope you enjoy your meals!**